# **AudienceOne Export Integration**

Treasure Data can send user list data to DAC AudienceOne. You can make a user list in Treasure Data that targets a segment and then send the list to AudienceOne to use in your advertisement campaigns. Refer to [AudienceOne webpage](https://www.dac.co.jp/service/solution/audienceone).

- [Prerequisites](#page-0-0)
- $\bullet$ [Required access information from AudienceOne](#page-0-1)
- $\bullet$ [Usage](#page-0-2)
	- [Create or reuse a query](#page-0-3)
		- [Create or Select an Existing AudienceOne Connection](#page-0-4)
		- [Configure the Connection by Specifying the Parameters](#page-2-0)
		- [Execute the query](#page-2-1)

### <span id="page-0-0"></span>**Prerequisites**

- Basic knowledge of Treasure Data
- An AudienceOne account

## <span id="page-0-1"></span>Required access information from AudienceOne

Treasure Data and AudienceOne have collaborated to ensure a secure data exchange. You must request access to the AudienceOne account on behalf of Treasure Data. Ask your AudienceOne account administrator for the following information:

- API Key
- Database name
- Table name

### <span id="page-0-2"></span>Usage

To export data, you create or select an existing connection, create or reuse a query, and then run the query to export your user lists. You can use **td\_globa l\_id** lists as user lists.

#### <span id="page-0-3"></span>Create or reuse a query

- Go to Query Editor. You can pick the query language and write your query.
- Select your database and table.
- Access the query that you plan to use to export data.

#### **Query output should include following columns:**

- **time**: unix timestamp of data transferred.
- **crm\_category\_name**: Name of the segment that is shown in the AudienceOne console.
- **crm\_value**: Id of the segment.
- **customer\_id**: td\_global\_id.

#### <span id="page-0-4"></span>Create or Select an Existing AudienceOne Connection

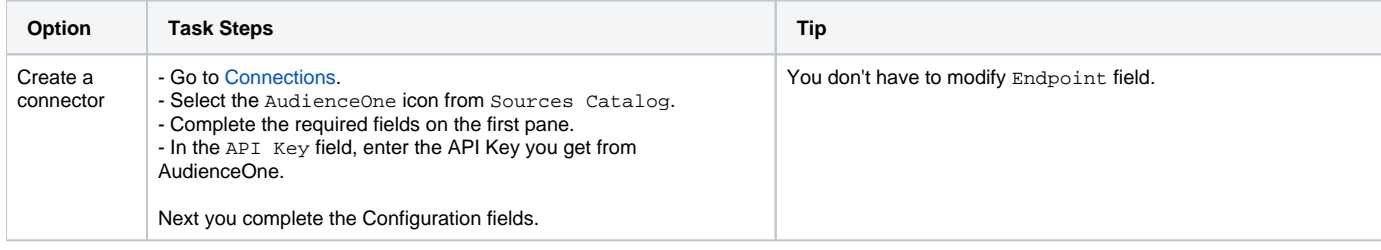

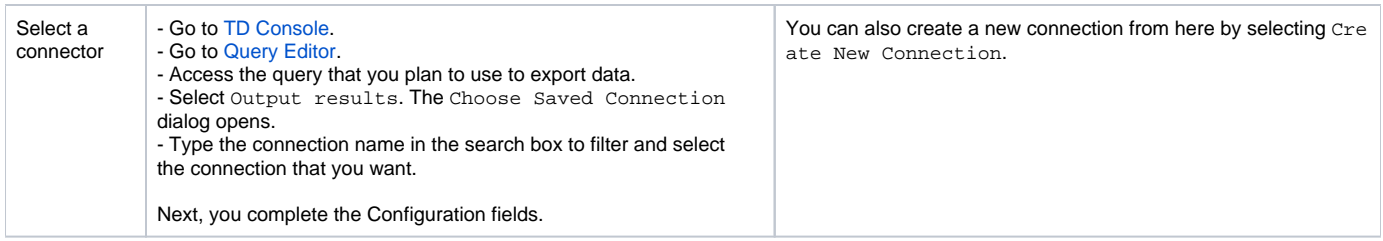

Creating a new connection:

- 1. Open **TD Console**.
- 2. Navigate to **Integrations Hub** > **Catalog**.
- 3. Click the search icon on the far-right of the Catalog screen, and enter **AudienceOne**.
- 4. Hover over the AudienceOne connector and select **Create Authentication**.

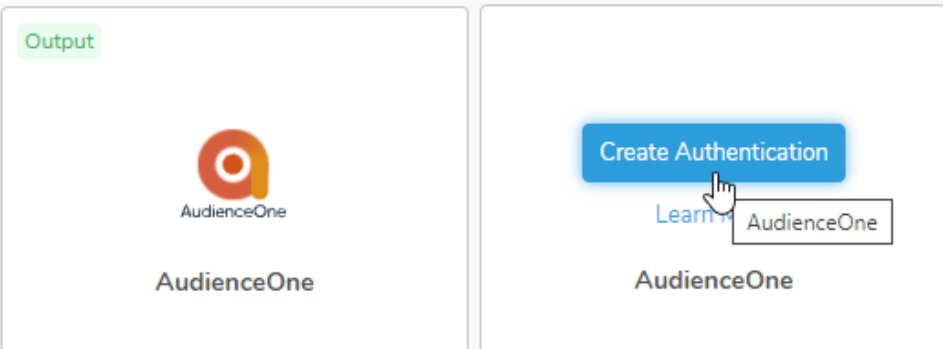

 The following dialog opens. Enter the information, and then click **Continue**. Give the connection a name and click **Done**. **New Authentication**  $\checkmark$ 

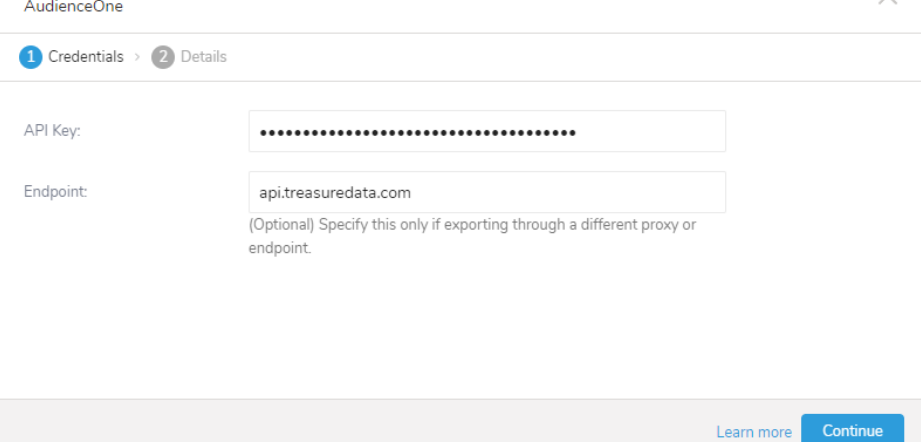

Selecting an existing connection:

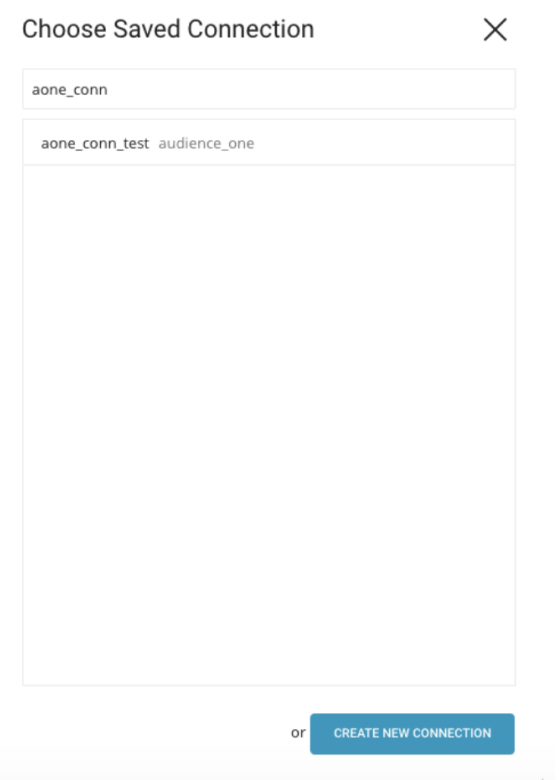

### <span id="page-2-0"></span>Configure the Connection by Specifying the Parameters

After you select your AudienceOne connection, the Configuration dialog pane appears:

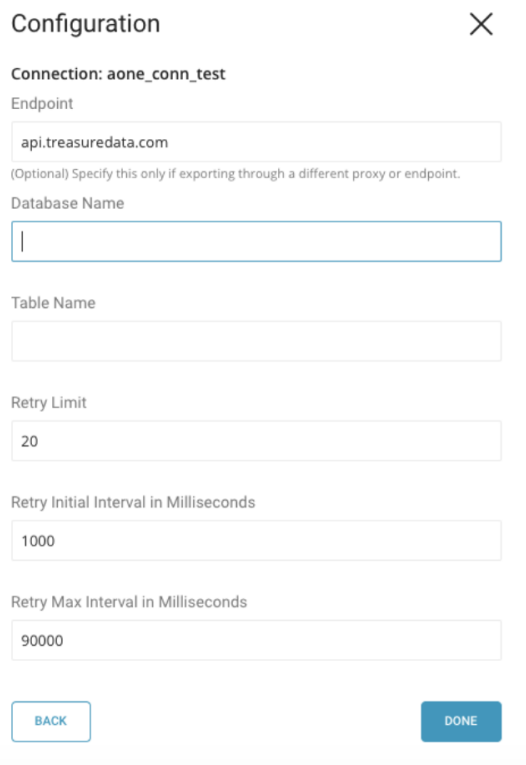

<span id="page-2-1"></span>Execute the query

Either save the query with a name and then run the query or just run the query. When the query completes successfully, the result is automatically processed.